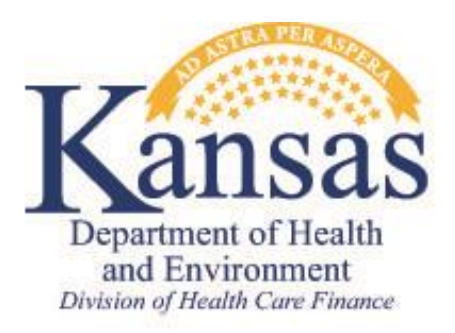

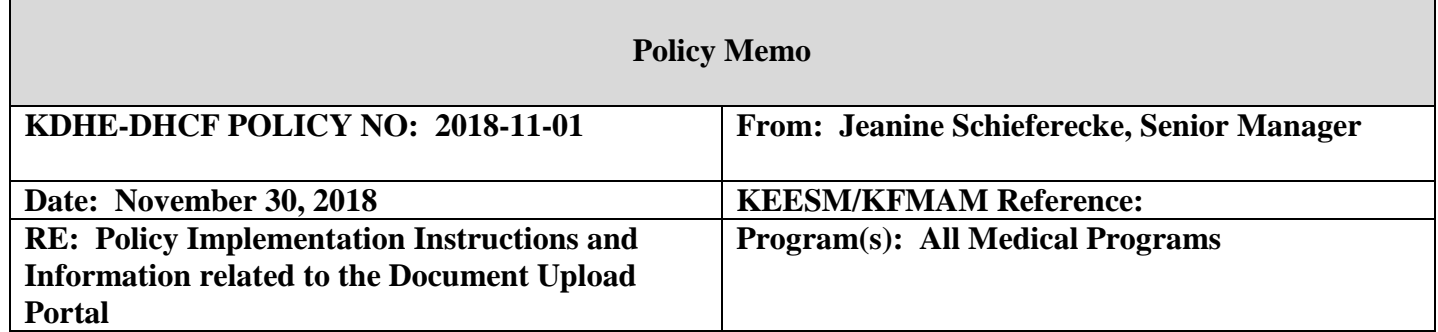

This memo sets forth instructions for implementation of the Document Upload Portal. Unless otherwise indicated, policy and process changes contained within this memo are effective upon receipt.

## **A. PURPOSE/BACKGROUND**

Currently, long-term care facilities and external partners such as Presumptive Eligibility entities must submit documents associated with a consumer's case to the KanCare Clearinghouse by fax, postal mail, or a secured email process. These processes are often problematic and can cause unnecessary delay in the process of associating a document with a specific case.

The Document Upload Portal is a tool that will allow long-term care facilities and Presumptive Eligibility entities to upload documents directly to a consumer's case and into ImageNow, eliminating the need for documents to be sent through other methods.

## **B. IMPLEMENTATION OF THE DOCUMENT UPLOAD PORTAL**

Implementation of the Document Upload Portal will be completed in phases. The initial pilot phase, running April – November 2018, included the participation of only a few specific nursing facilities and all Presumptive Eligibility entities across the state. The second phase, beginning December 1<sup>st</sup>, will incorporate all nursing facilities in Kansas over a period of several months. During this phase, groups of nursing facilities will be onboarded in a staged rollout, onboarding one group each month. Incorporation of additional providers may be completed as part of a future phase.

## **C. ACCESSING THE DOCUMENT UPLOAD PORTAL**

The Document Upload Portal may be accessed at: [https://docuploadportal.kees.ks.gov.](https://docuploadportal.kees.ks.gov/) The portal may only be accessed by appropriate providers and is not accessible to the general public. Access to the Document Upload Portal is restricted to email accounts which have been validated and included on the white list. Providers accessing the portal are required to have a valid email account associated with the facility (e.g. [YourName@Provider.com\)](mailto:YourName@Provider.com)) to be included on the white list. Unauthorized email domains such as Hotmail or Gmail will not pass email validation and will not be allowed access to the portal. The white list is maintained by KEES Security.

## **1. ACCOUNT CREATION AND VALIDATION**

Providers will create their own user accounts and passwords through the account creation screen within the portal. Upon account creation, an email with a Validation Token will be sent to the provider to complete the final registration of their account. The provider must enter the Validation Token in the Document Upload Portal to complete their registration. Providers may begin uploading documents once they have successfully validated their email account.

Note: Providers with Self-Service Portal accounts may not use the same user name to access the Document Upload Portal.

## **2. PROVIDER RESOURCES**

The following resources are available to aid providers in use of the Document Upload Portal.

### **a. DOCUMENT UPLOAD PORTAL USER MANUAL**

A user manual has been developed as part of implementation of the Document Upload Portal and is attached to this memo. The user manual can also be found on the KDHE Eligibility Policy website by using the following link: <http://kancare.ks.gov/policies-and-reports/kdhe-eligibility-policy>

The user manual provides a summary of the Document Upload Portal and instruction for use of the portal, account creation, accessing a forgotten user name, and accessing a forgotten password.

**b. TECHNICAL SUPPORT**

Providers must contact the Help Desk at 1-877-782-7358 for technical support related to account creation and deactivation, password resets, or error messages.

### **3. TRANSITION TO THE DOCUMENT UPLOAD PORTAL**

Providers are to begin using the Document Upload Portal immediately following activation. The secured email process is eliminated with this implementation. To allow providers ample time to transition to use of the Document Upload Portal, a period of thirty (30) days will be allowed following the activation of a specific facility. After that time, secured email will no longer be accepted. If a provider should choose not to use the Document Upload Portal, they must submit documents by fax or postal mail.

## **D. USE OF THE DOCUMENT UPLOAD PORTAL**

The portal is restricted to document uploading and will not allow providers to access any of the consumer's program information in KEES.

## **1. UPLOADING DOCUMENTS**

Providers uploading documents must be able to identify the case number and date of birth of the Primary Applicant listed on the Medical program block. The definition of Primary Applicant is someone applying for themselves, their spouse, their minor children, or for other children living in the household. Documents may not be uploaded to Non-Medical cases or program blocks even if the Primary Applicant information matches. Additionally, documents may not be uploaded to Medical Program blocks with a Requested Medical Type (RMT) of ADAP or PPS.

Appropriate use of the portal is for providers to upload requested verifications, report changes, and submit MS-2126 forms. Documents may be uploaded individually or in packages. The Document Upload Portal accepts a maximum file size of 25 MB and the following file types: Microsoft PowerPoint, Microsoft Word, Microsoft Excel, PDF, TXT, HTML, BPM, JPG and JPEG. All documents uploaded via the portal should include a cover sheet.

Applications and reviews shall not be uploaded through the portal as it may cause unnecessary registration and processing delays. Providers must continue to submit applications and reviews by fax, mail, or through the online Self-Service Portal. Providers will be issued a warning if an application or review is uploaded through the portal. If the provider continues to upload applications or reviews, access to the portal may be suspended.

## **2. UPLOAD TROUBLESHOOTING**

Contact with the HelpDesk is necessary if a provider believes a document was not uploaded successfully. This includes situations where a document was successfully uploaded but not to the appropriate case. See section C.2.b. above for more information about contacting technical support.

## **E. RECEIPT OF UPLOADED DOCUMENTS**

Upon receipt, uploaded documents are defaulted to the 'Medical Provider Documents' Document Type and must be re-indexed to the appropriate Document Type in ImageNow. A chart of Document Types approved for use by Medical staff is attached to this memo.

As indicated in section D.1. above, applications and reviews are the only documents providers may not upload through the Document Upload Portal. When a request for a fair hearing is received, it is important that eligibility staff pay attention to who the request is from. Current policy outlined in Medical KEESM 2111(3) and KFMAM 2010.03 does not allow a Facilitator to request a fair hearing on behalf of an applicant or recipient. The Facilitator may submit the consumer's request for fair hearing through the Document Upload Portal but may not request the fair hearing themselves.

## **1. TASKS**

Once documents are uploaded through the portal and into ImageNow, an 'Uploaded Medical Provider Document' task is created in KEES with the associated case number in the Medical Provider Documents queue. Tasks generated from the Document Upload Portal will use the date submitted as the received date of the document. While multiple documents may be uploaded to a case separately, only one task will be generated per day. If an 'Uploaded Medical Provider Document' task with a status of 'New' or 'Assigned' already exists for a specific case, a new task with the same received date will not be generated. If the case has no associated 'Uploaded Medical Provider Document' task or has an existing 'Uploaded Medical Provider Document' task that is in completed or rejected status, a new task will be generated.

## **2. MONITORING THE MEDICAL PROVIDER DOCUMENTS QUEUE**

It is the responsibility of the mailroom to monitor the Medical Provider Documents queue, review all uploaded documents, and re-index them to the appropriate Document Type. The mailroom must also ensure the appropriate downstream task is created.

Again, as indicated in section D.1. above, providers may not upload applications or reviews through the Document Upload Portal. If an application or review is received through the

portal, mailroom staff must re-index the application or review to the appropriate document type and immediately route to Registration staff to ensure timely processing. The date the application or review was uploaded is considered the date of receipt. The mailroom must also communicate with the manager of the eligibility processing team each time an application or review is incorrectly uploaded through the portal, allowing them to coach the facility regarding appropriate use of the Document Upload Portal.

## **3. RESPONSIBILITY OF ELIGIBILITY STAFF**

The possibility exists for eligibility staff to access a case where documents have been uploaded through the portal prior to mailroom staff having a chance to review and re-index the uploaded documents to the appropriate type. If this situation occurs, the eligibility worker shall re-index the uploaded documents appropriately and complete any necessary action. If the eligibility worker is unable to complete the actions needed, they must ensure the appropriate task is created based on the type of document received to route the case for processing.

If an eligibility worker identifies an application or review that has been incorrectly uploaded through the Document Upload Portal, the eligibility worker shall release the task and allow the mailroom to re-index the application/review and generate the appropriate downstream workflow. If the application/review will impact the task currently being worked, the eligibility worker shall place the task on hold and continue processing once the application/review has been registered. Following registration, the eligibility worker shall process both the original task and the review/application. If the application/review will not affect the current task being worked, the eligibility worker shall continue processing.

To ensure the facility receives coaching on appropriate use of the Document Upload Portal, the mailroom must report to the eligibility manager each time an application or review is uploaded. Upon receipt of this information, the eligibility manager will reach out to the facility to provide coaching on appropriate use of the Document Upload Portal.

Consider the following examples:

- a. When processing a review for an individual receiving institutional care, the eligibility worker sees the nursing facility has uploaded a past due and owing expense through the Document Upload Portal earlier that day. The mailroom has not had a chance to address the uploaded documents. The eligibility worker claims the 'Uploaded Medical Provider Document' task and re-indexes the past due and owing expense to the appropriate document type in ImageNow. The eligibility worker processes both the review and the expense at the same time, completing both tasks.
- b. When processing an expense task, the eligibility worker sees the nursing facility has uploaded the consumer's review through the Document Upload Portal. The eligibility

worker looks over the review and determines it will not impact the outcome of allowing the past due and owing expense. The eligibility worker does not claim the 'Uploaded Medical Provider Document' task and allows the past due and owing expense toward the consumer's monthly share of cost, completing the original task.

c. When processing an income change task, the eligibility worker sees the nursing facility has uploaded the consumer's review through the Document Upload Portal. The eligibility worker looks over the review and determines it will impact the outcome of the income change task. The eligibility worker does not claim the 'Uploaded Medical Provider Document' task and places the income change task on hold while the review is registered. Once the review has been registered, the eligibility worker process both the income change and the review.

## **F. UPDATED FORMS**

The following forms/guides have been updated or created with this policy implementation and may be found on the KDHE Eligibility Policy website by using the following link: [http://kancare.ks.gov/policies-and-reports/kdhe-eligibility-policy.](http://kancare.ks.gov/policies-and-reports/kdhe-eligibility-policy)

## **1. DOCUMENT UPLOAD PORTAL USER MANUAL**

The user manual provides a summary of the Document Upload Portal and instruction for use of the portal, account creation, accessing a forgotten user name, and accessing a forgotten password.

## **2. IMAGING DOCUMENT TYPES FOR MEDICAL CASES (KC-7200)**

The KC-7200 provides a list of document types used for medical assistance, examples of documents that would fall into each document type, as well as the task generated automatically in KEES when a particular document type is used.

## **G. QUESTIONS**

For questions or concerns related to this document, please contact one of the KDHE Medical Policy Staff listed below.

Erin Kelley, Elderly and Disabled Program Manager - [Erin.Kelley@ks.gov](mailto:Erin.Kelley@ks.gov)  Jerri Camargo, Family Medical Program Manager – [Jerri.M.Camargo@ks.gov](mailto:Jerri.M.Camargo@ks.gov) Jeanine Schieferecke, Senior Manager – [Jeanine.Schieferecke@ks.gov](mailto:Jeanine.Schieferecke@ks.gov)

Questions regarding any KEES issues are directed to the KEES Help Desk at [KEES.HelpDesk@ks.gov](mailto:KEES.HelpDesk@ks.gov)

# **KEES HELP DESK**

Please contact the Help Desk:

- User account Sign Up issues
- Assistance with password security questions
- Other unresolved issues

**Help Desk 1-877-782-7358**

## **Locating Case Number on Form**

KanCare Clearinghouse PO Box 3599 Topeka, KS 66601-9738

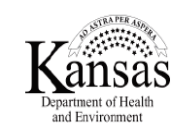

**CASE NAME** Address 1 Address 2 City, KS ZIP

Notice Date: 11/20/2018 Case Name: CASE NAME **Case Number: 00000000** Program: Medical

#### **Verification Request List**

The following is a list of Verifications that are needed in order to determine and/or maintain your eligibility for benefits or to prove reported information.

Please provide these verifications by the due date listed below. Failure to provide the requested information may cause your benefits or services to be denied, delayed or close

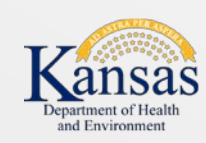

# **Document Upload Portal User's Manual**

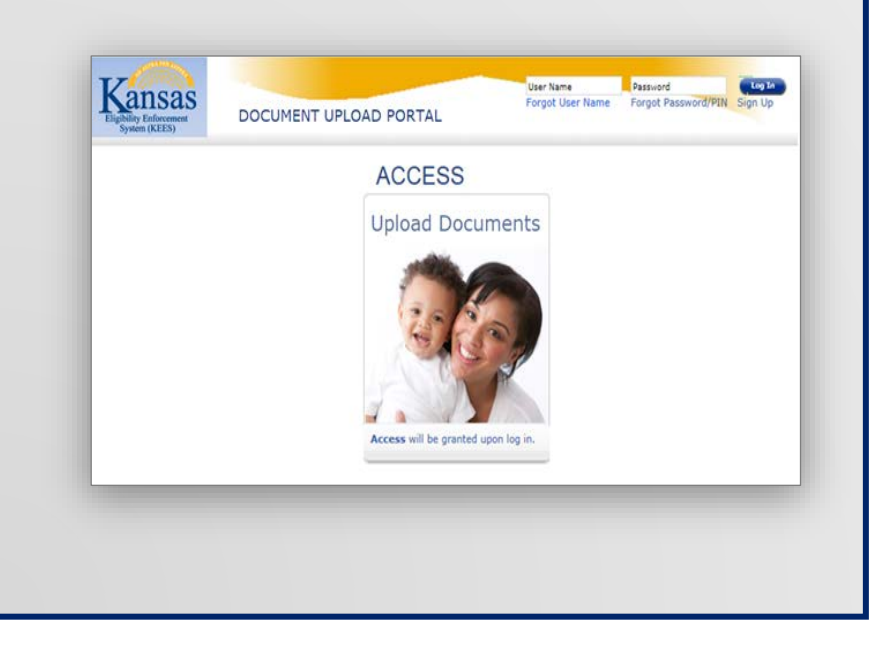

# **Table of Contents**

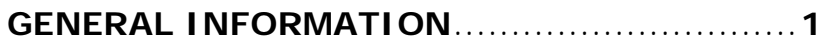

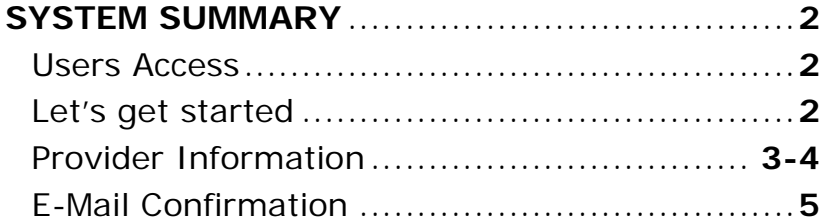

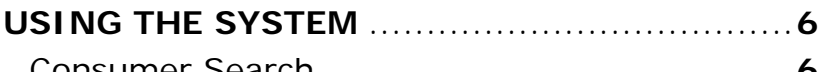

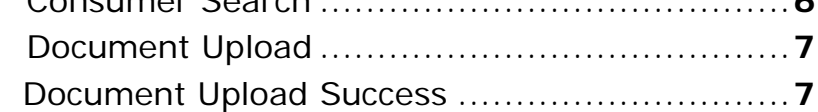

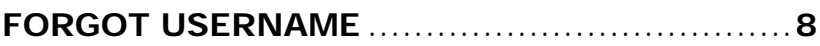

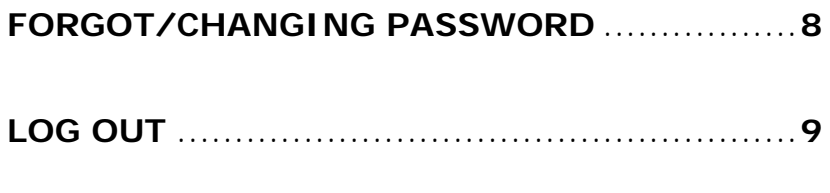

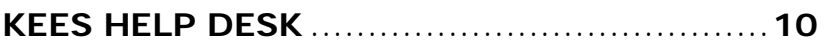

# **LOG OUT**

• Click **Log Out** in the top right-hand section of the Document Upload Portal home page.

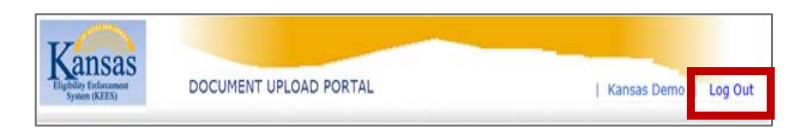

## **FORGOT USER NAME**

- From the Document Upload Portal homepage click the **Forgot User Name** hyperlink.
- The **Forgot User Name** page displays. Enter personal information and click the **Submit** button.
- An email will be sent to the email address on file with your User Name.

## **FORGOT/CHANGING PASSWORD**

- From the Document Upload Portal homepage enter your User Name and click the **Forgot Password** hyperlink.
- The **Verify User** Page displays with the Provider security questions.
- Fill in the answers to the Security questions. Click the **Continue** button.

**NOTE**: If you do not remember your answers See Page 10.

• The **Reset Password** page displays. Enter a new Password and Confirm Password. Click the **Submit** button.

**NOTE**: Password cannot be one of the six passwords previously used.

• The Confirmation Message page will display informing you of a successful password change.

# **Document Upload Portal**

## **GENERAL INFORMATION**

The Document Upload Portal is a web based password secured public portal that allows providers to upload documents for an existing medical case.

• Supporting Documentation

To use the Document Upload Portal, you will need to sign up.

## **SYSTEM SUMMARY**

## **User Access**

**[https://docuploadportal.kees.ks.gov](https://docuploadportal.kees.ks.gov/)**

URL to access the Document Upload Portal Homepage.

## **Let's get started**

• From the Document Upload Portal homepage click **Sign Up**.

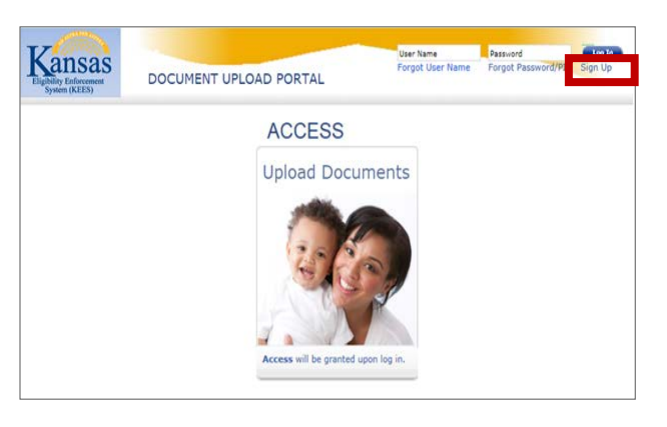

- The **Welcome** page displays with instructional text.
- Click **Continue**.

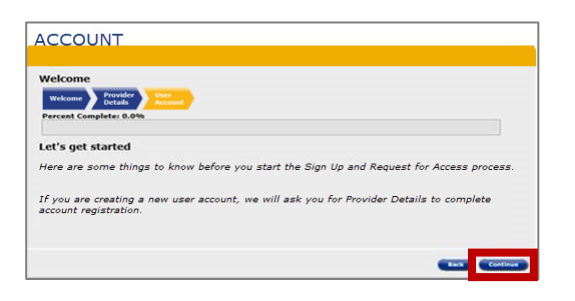

**Important –** The providers should include a cover sheet containing beneficiary's name and date of birth with each document uploaded.

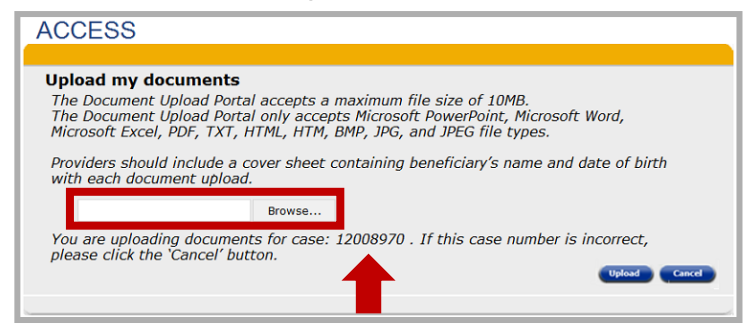

The Document Upload page will display the case number the documents will be uploaded to. If the case number is incorrect, click the **Cancel** button.

Documents cannot exceed 25MB. The Portal only accepts PowerPoint, Word, Excel, PDF, TXT, HTML, HTM, BMP, JPG, and JPEG file types.

- To Upload a document click **Browse;** this allows you to search your computer for a document to upload.
- Select the document to upload. The file will populate on the **Document Upload** page.
- Click the **Upload** button.
- The **Document Upload Success** page will display.

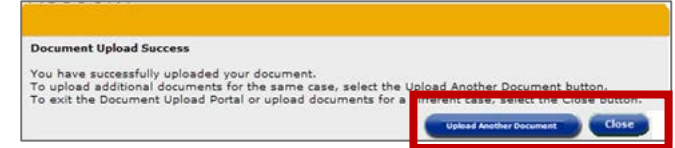

**NOTE**: Click the **Upload Another Document** button up Upload another Document to the same case number. Click the **Close** button to Upload a Document to a different case number.

## **USING THE SYSTEM**

- Sign into the **Document Upload Portal**
- Click the **Upload Document** hyperlink.
- The **Consumer Search** page will display.

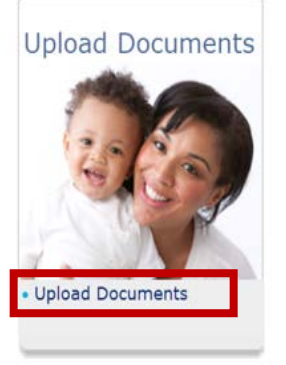

## **Consumer Search**

The **Consumer Search** page allows providers to identify consumers for document upload.

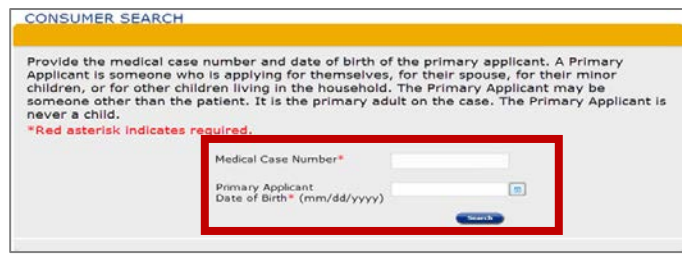

• Enter the **Medical Case Number**.

See page 10 to locate Case Number on Form.

- Enter the **Primary Applicants Date of Birth**.
- Click the **Search** Button.

If *no* match is found it will display; Error! The information you entered does not match our records. Please try again.

• If a match is found the **Document Upload** page displays.

## **Provider Information**

• The **User Online Account Credentials** page displays. This page captures credentials required for account setup.

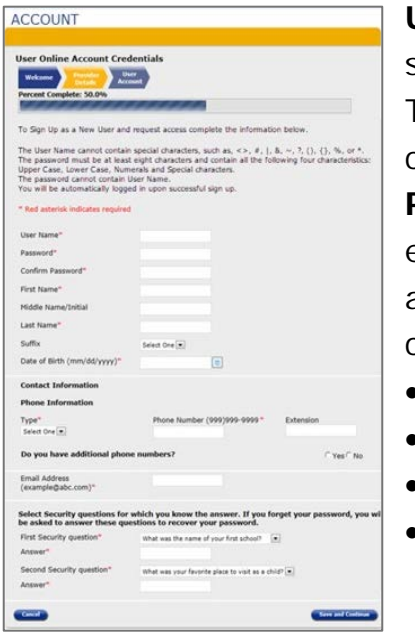

**User Name** cannot contain special characters. The **Password** cannot contain the User Name. **Password** must be at least eight characters and contain all the following four characteristics:

- Upper Case
- Lower Case
- Numerical
- Special Character

To Sign Up as a New User and request access complete the following information:

**First Name Last Name Date of Birth (mm/dd/yyyy) Phone Information Email Address** *Must be a Valid Email and associated to a provider facility*  **Select Security Questions**

**NOTE:** Select Security Questions you know the answer. You will be asked to answer these questions to recover your password.

## **Provider Information, cont.**

• Once you have all the required information complete click on the

**Save and Continue** button.

- The **Verify User Account Credentials** Page displays.
- Use the **Back** button to change any information.
- Verify all details are accurate. Click the **Sign-Up** button to create an account.

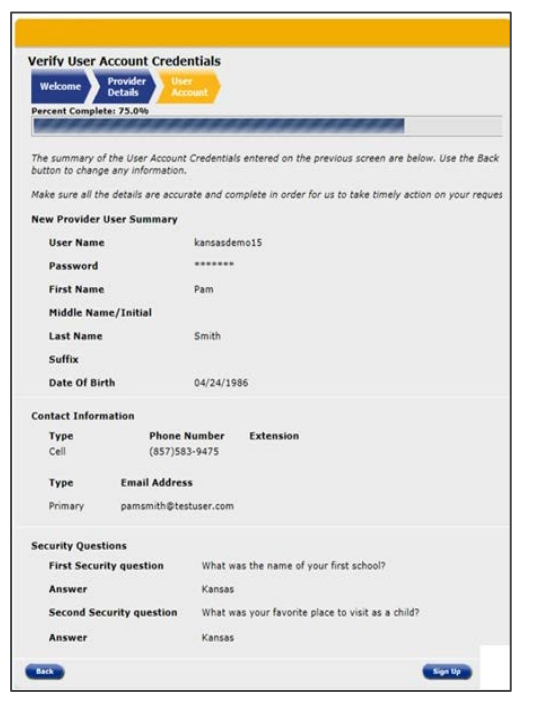

• The '**Thank you for signing up'** page displays.

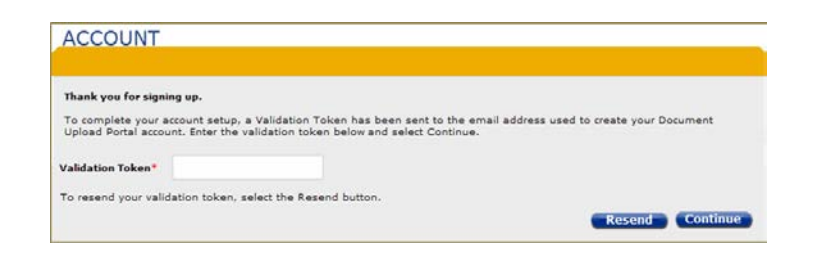

## **E-Mail Confirmation**

 To complete your account setup, you need to validate your email address. A validation email containing a **Validation Token** will be sent to the email address used to create your **Document Upload Portal** account.

• Access your email account and locate the email from KEES.

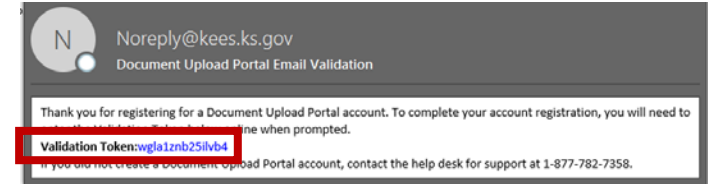

- Open the email, the **Validation Token** will display.
- Enter the **Validation Token** on the '**Thank you for signing up'** page and click the **Continue** button.

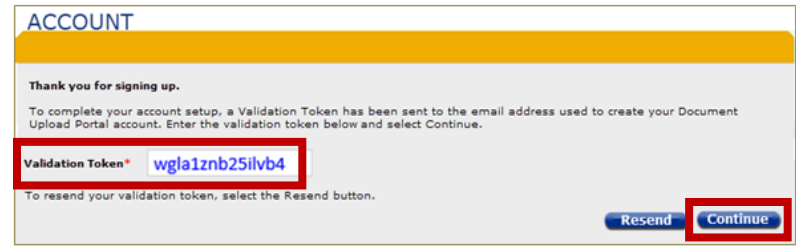

**NOTE**: If needed click the **Resend** button to resend the validation email.

• The **Email Validation Success** page displays.

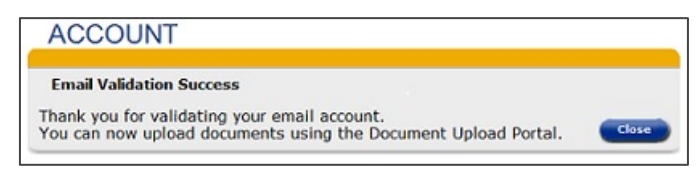

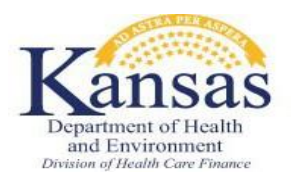

## **KDHE – Document Types and Definitions Used for Imaging on Medical Cases**

KanCare Staff who utilize ImageNow for 'ImageNow Print' or 'Scanning' should use this Guide to identify the appropriate Document Type for the item capturing.

The purpose of this document is to show the tasks that are automatically generated by KEES when a particular document type used. If an automatic task is not generated, the expectation is that a task will be generated manually.

- Capturing documents can create a task when assigning to the *Case-Task* Basket. Staff should be cognizant of the Document Type selected. Selecting an inaccurate Document Type could create an inaccurate task.
- It is imperative staff are consistent when assigning Document Types so future staff can easily access and locate documents associated to a person, case or resource.

**NOTE:** This document is searchable; to search for a form or specific phrase select *Ctrl + F.* A *Find* window will display in the top of this document. Enter search criteria and hit the *Enter* key on the computer keyboard. If the search criteria is found it will be highlighted on this document. Use the *Previous* and *Next* keys on the *Find* window to navigate findings.

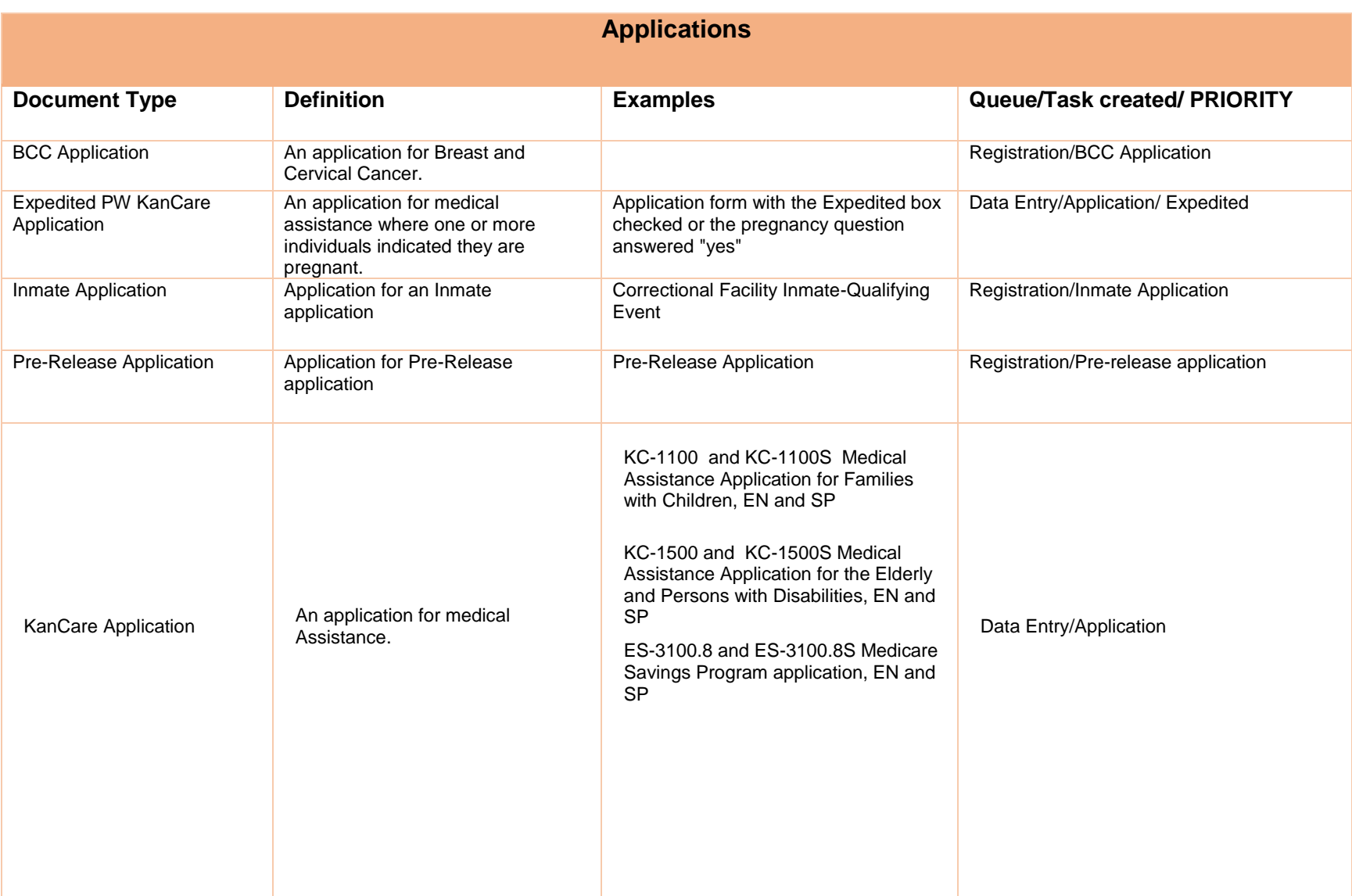

![](_page_15_Picture_139.jpeg)

![](_page_16_Picture_164.jpeg)

![](_page_17_Picture_169.jpeg)

![](_page_18_Picture_148.jpeg)

![](_page_19_Picture_114.jpeg)

![](_page_20_Picture_85.jpeg)

![](_page_21_Picture_116.jpeg)

![](_page_22_Picture_100.jpeg)

![](_page_23_Picture_110.jpeg)